## eLTAX(PCdesk DL版)における共通納税に関する手続きについて

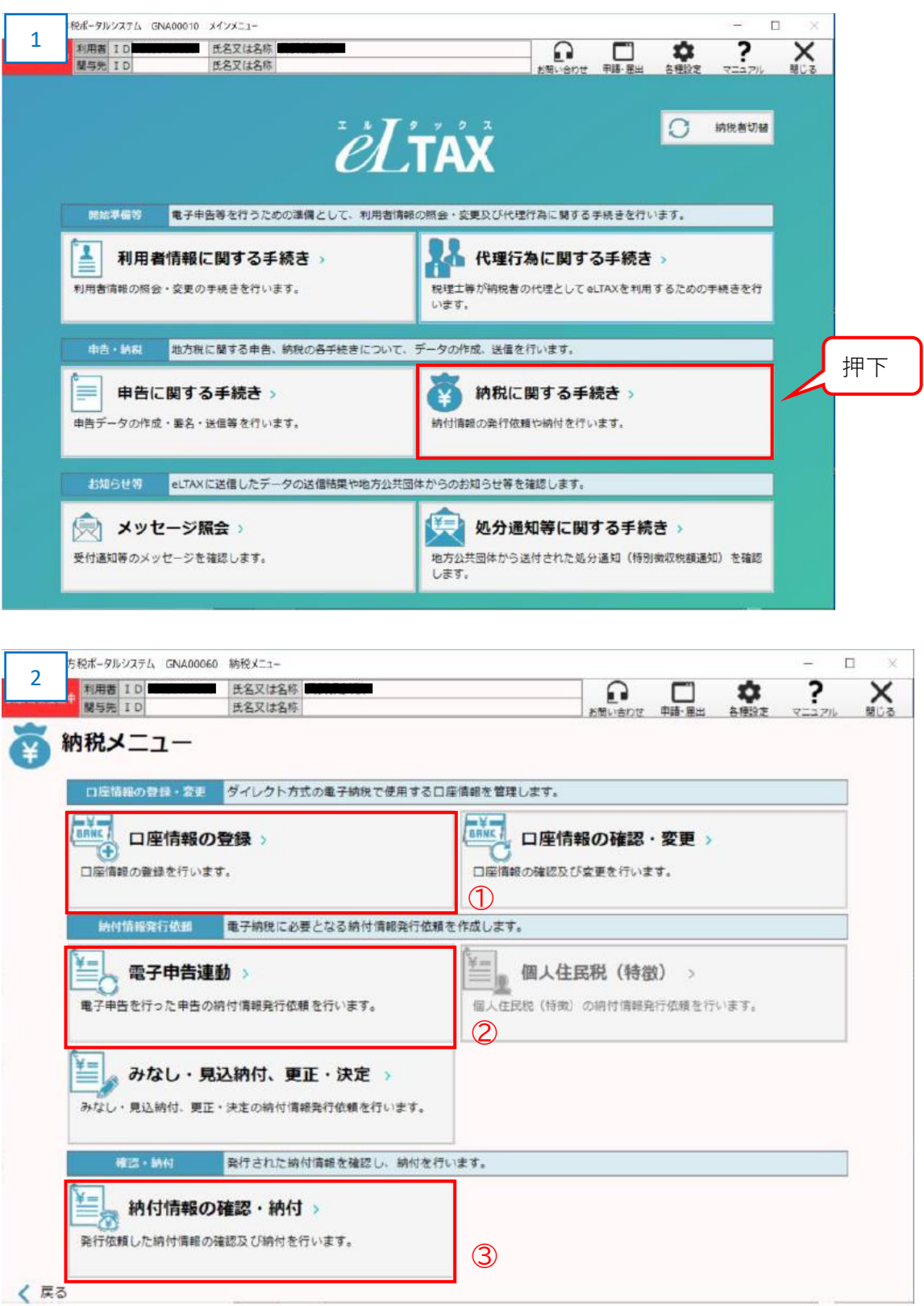

①ダイレクト納付に必要な口座情報を登録する際に押下します。 ⇒2ページへ ②申告書に基づく納税情報を取得する際に押下します。これにより③の手順に移行します。

⇒5ページへ

③共通納税による支払いの手続きをする際に押下します。 → →8ページへ

①口座情報の登録

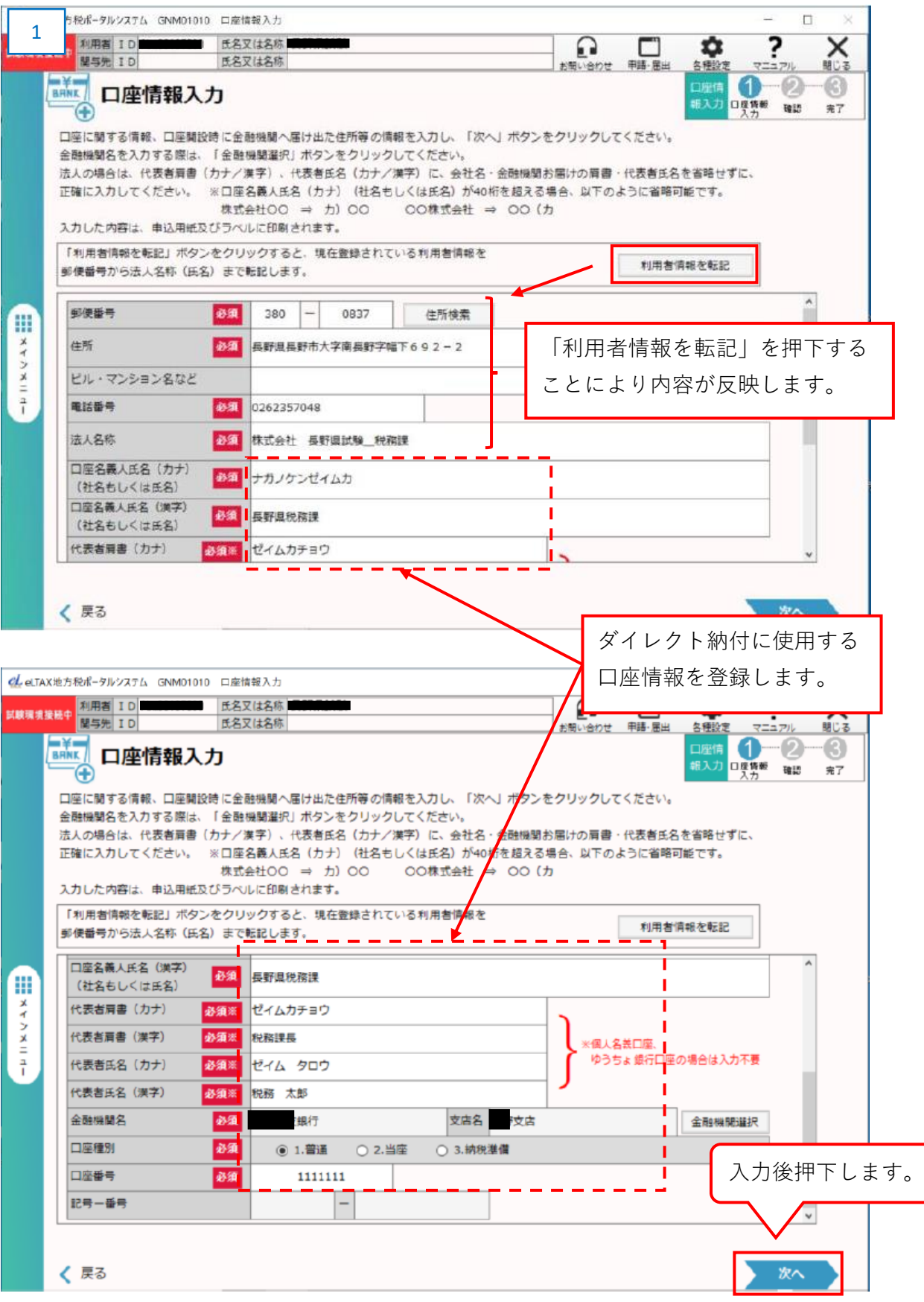

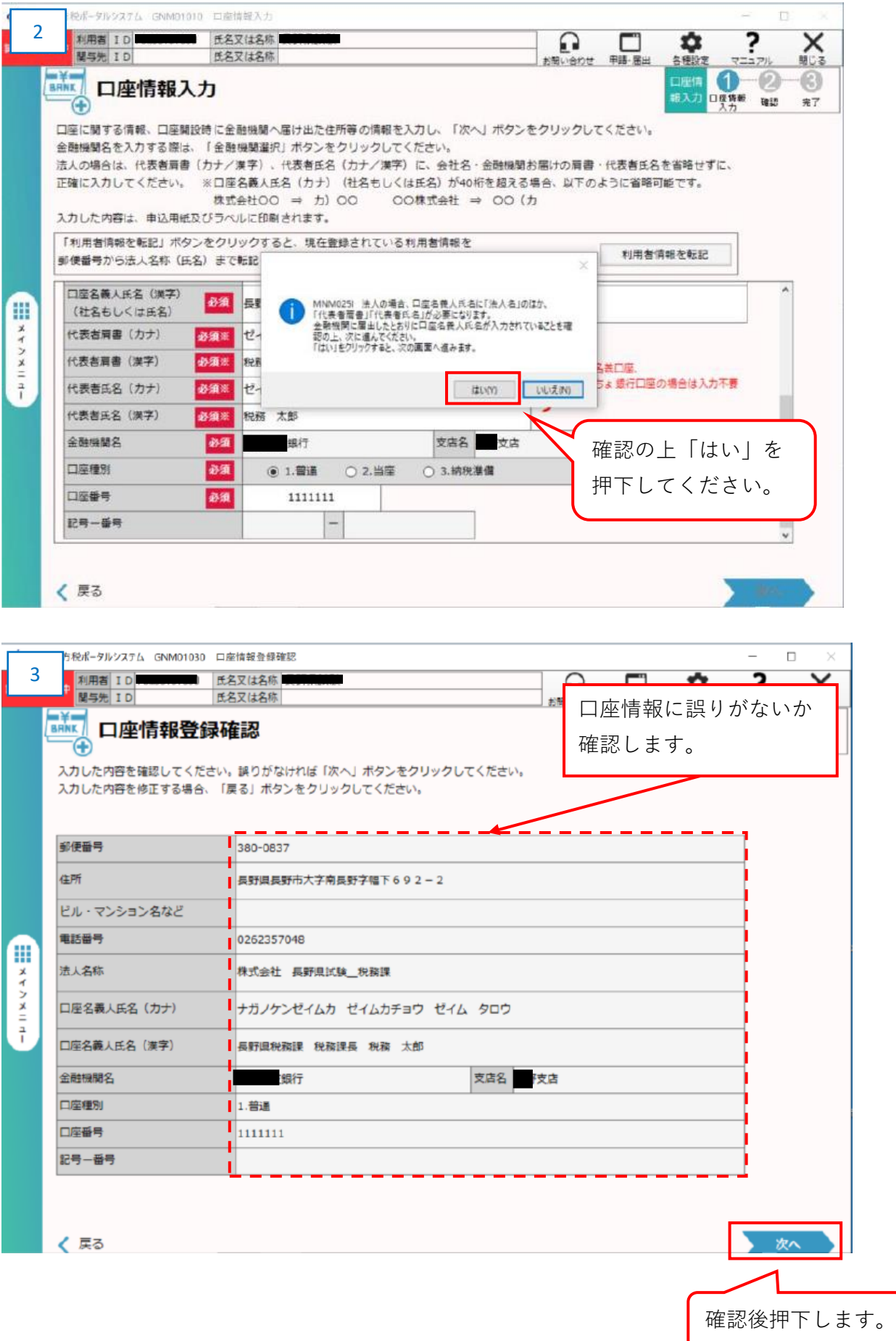

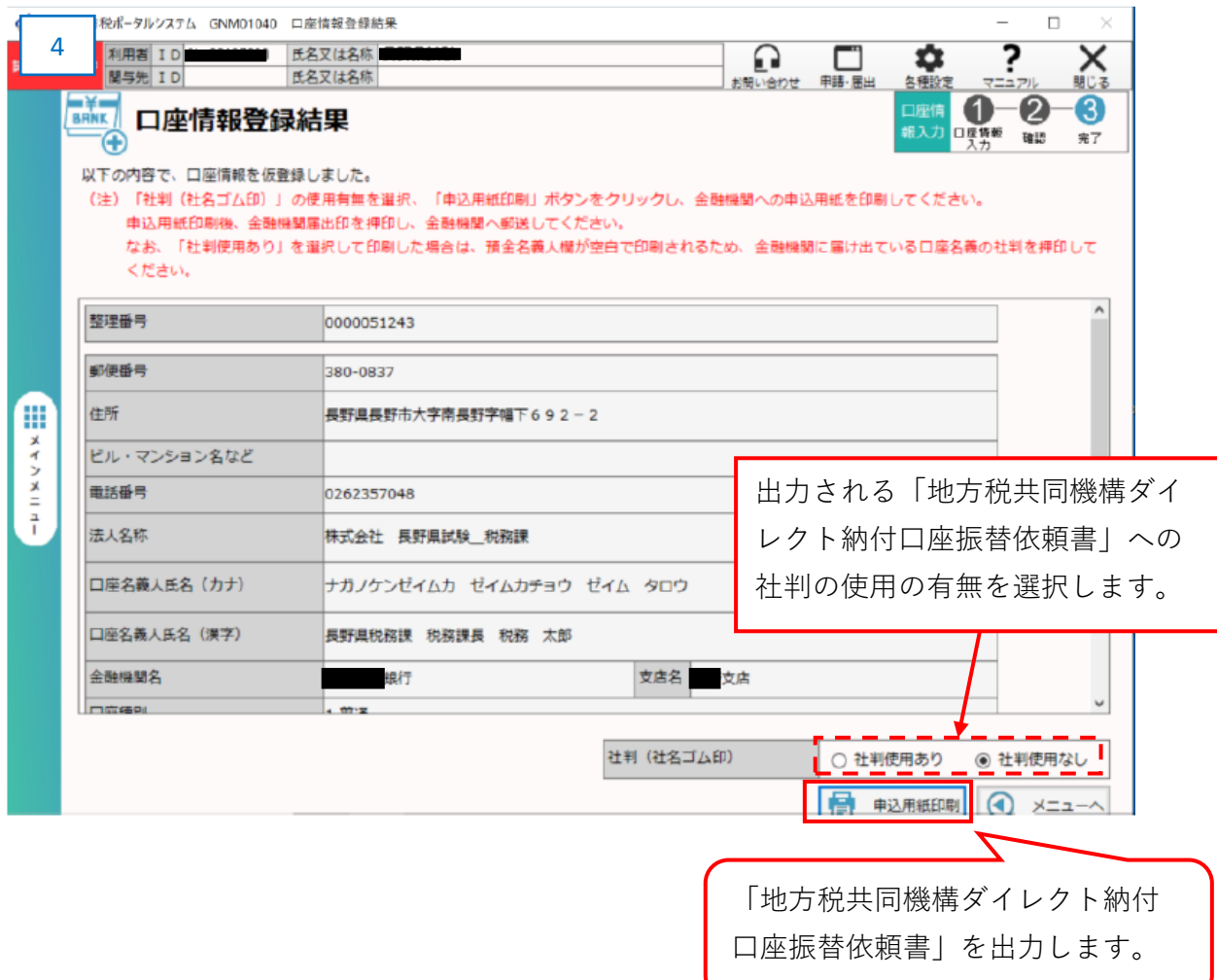

 「地方税共同機構ダイレクト納付口座振替依頼書」(ご利用者控え用・金融機関提出用)と 宛名ラベルが出力されましたら、届出印押印の上、金融機関へ送付してください。

 出力されました「地方税共同機構ダイレクト納付口座振替依頼書」(ご利用者控え用)の注意 事項は必ずお読みください。

②電子申告連動

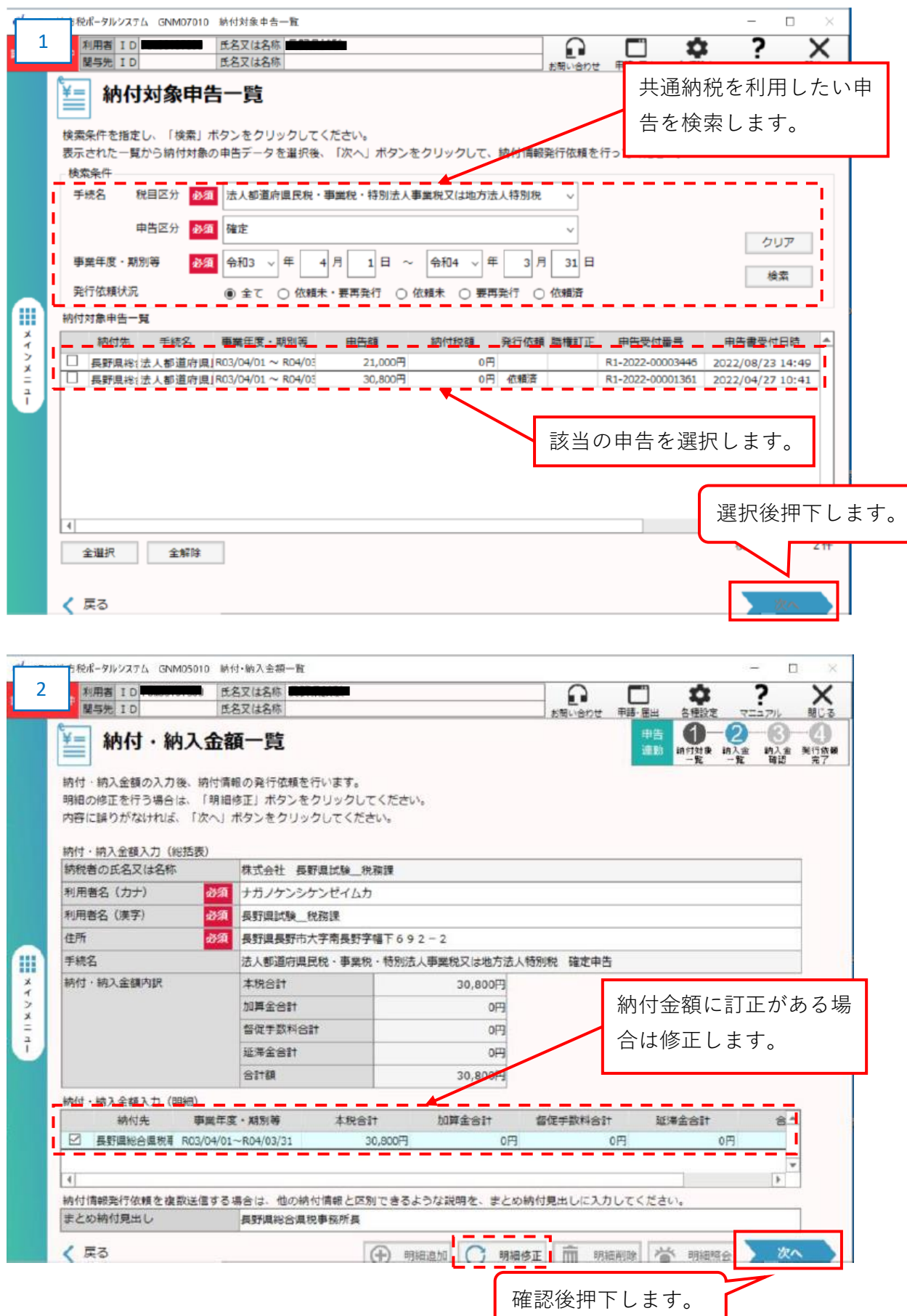

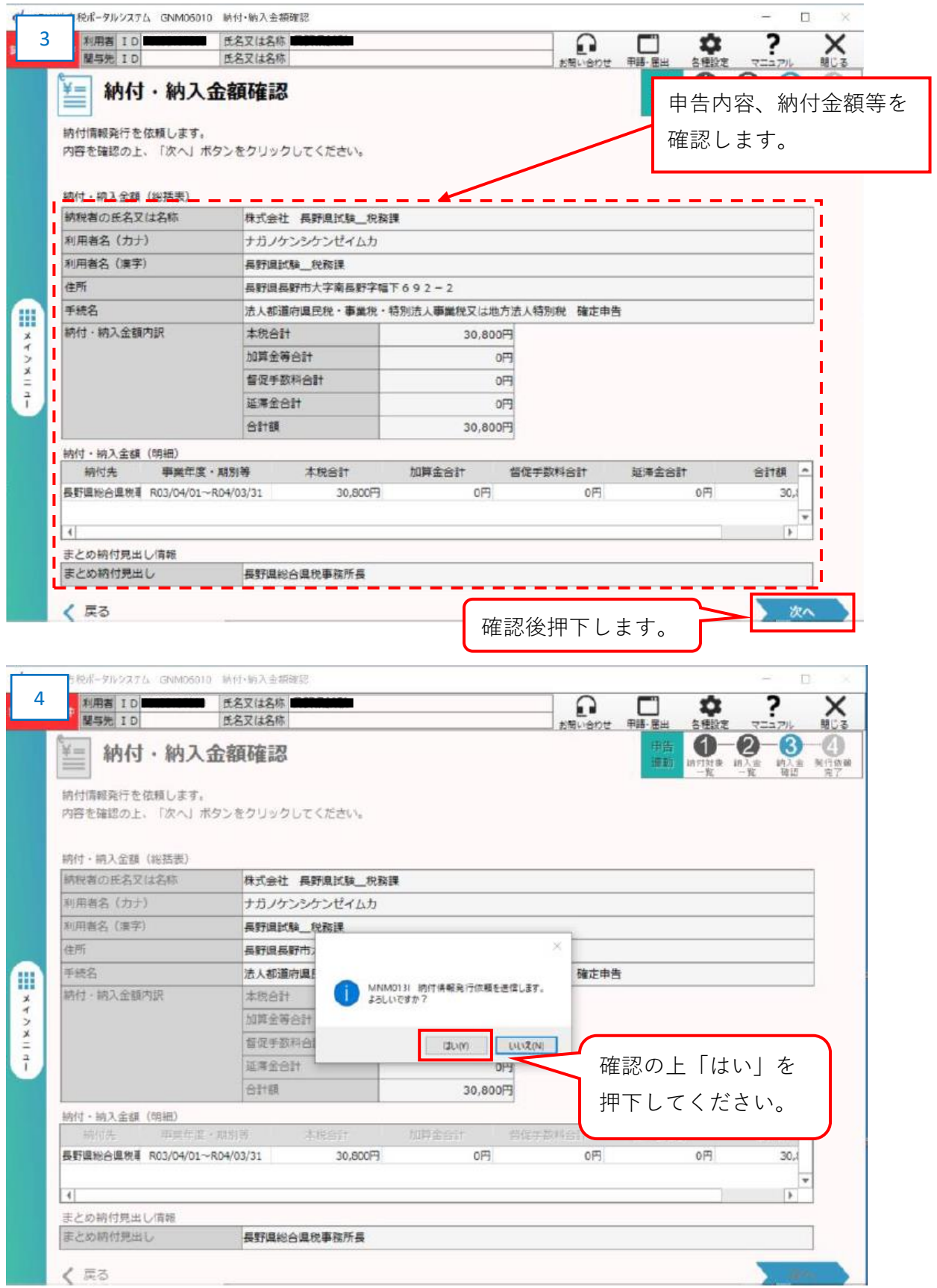

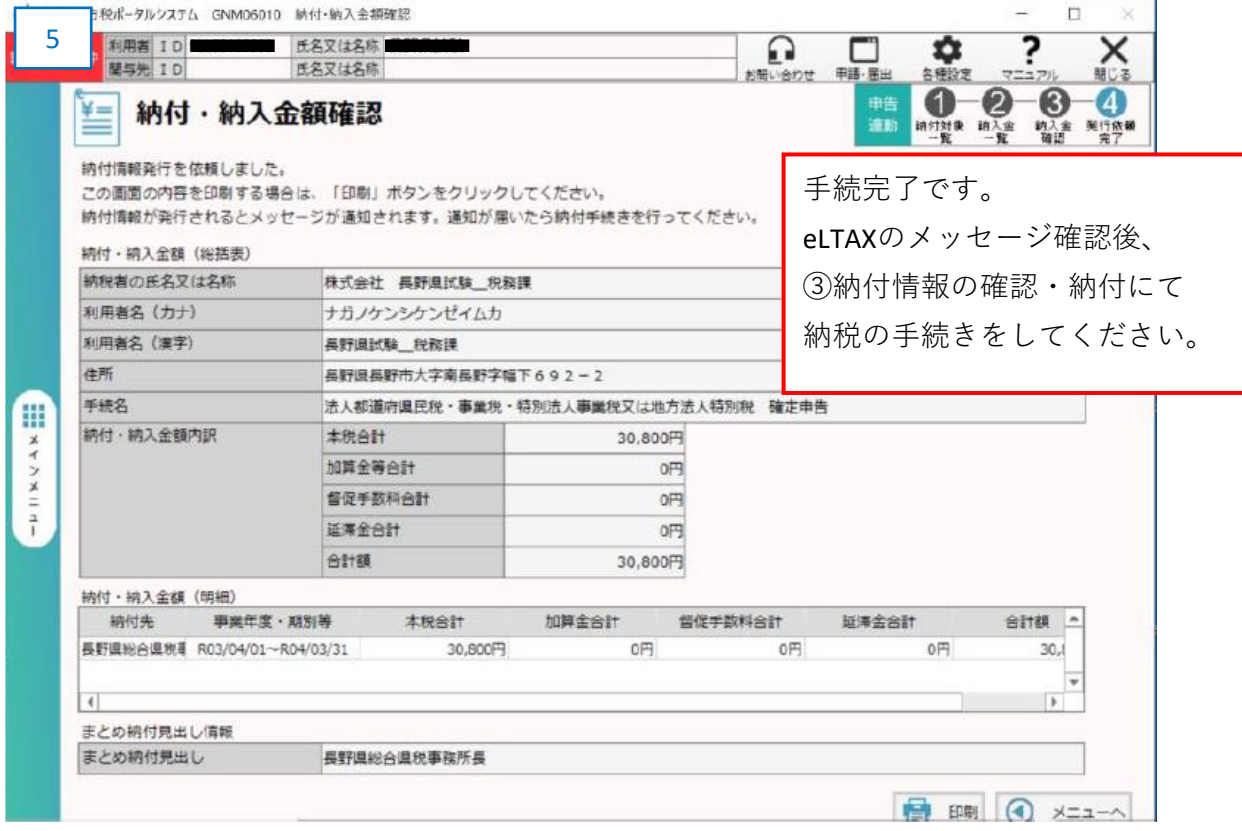

## ③納付情報の確認・納付

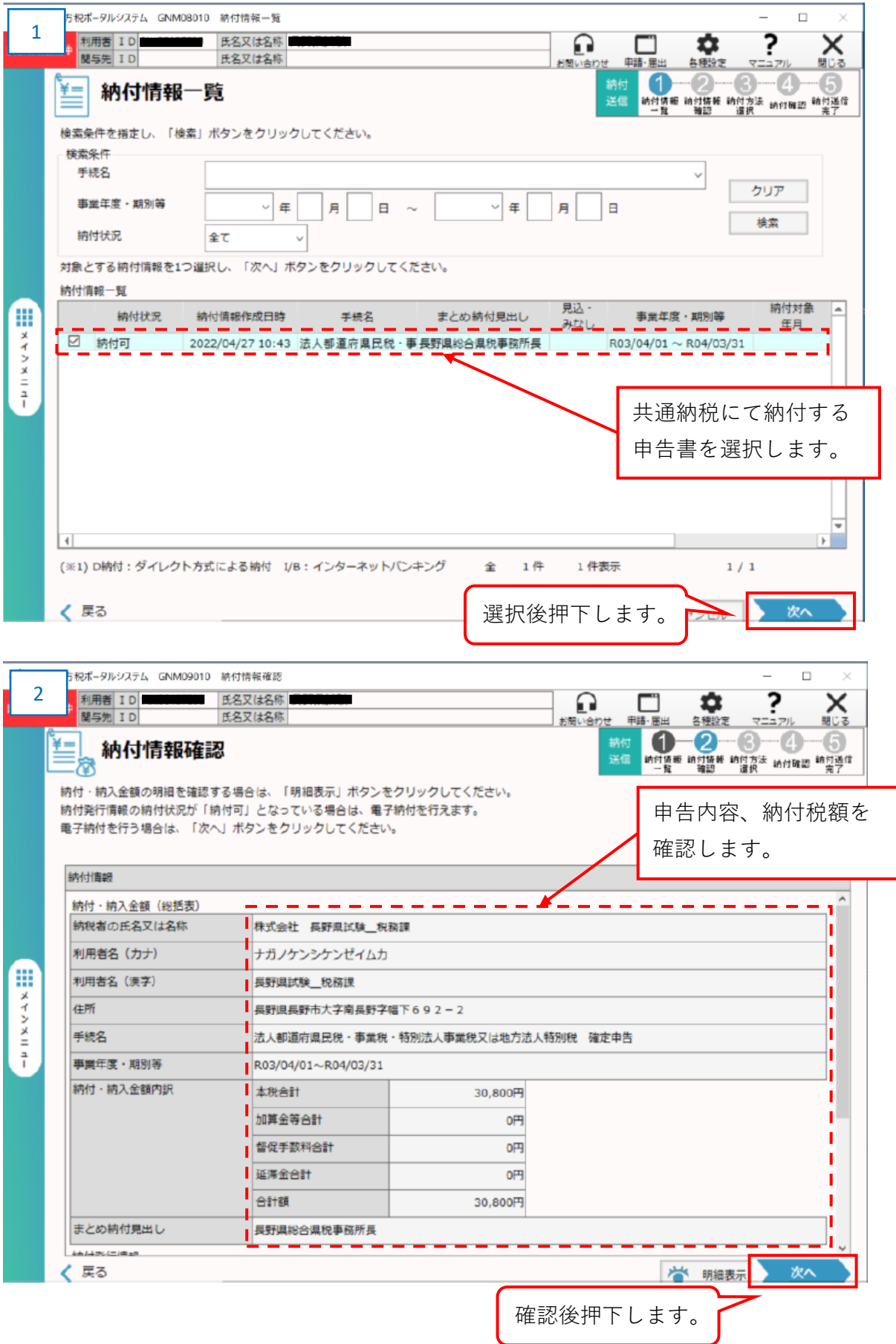

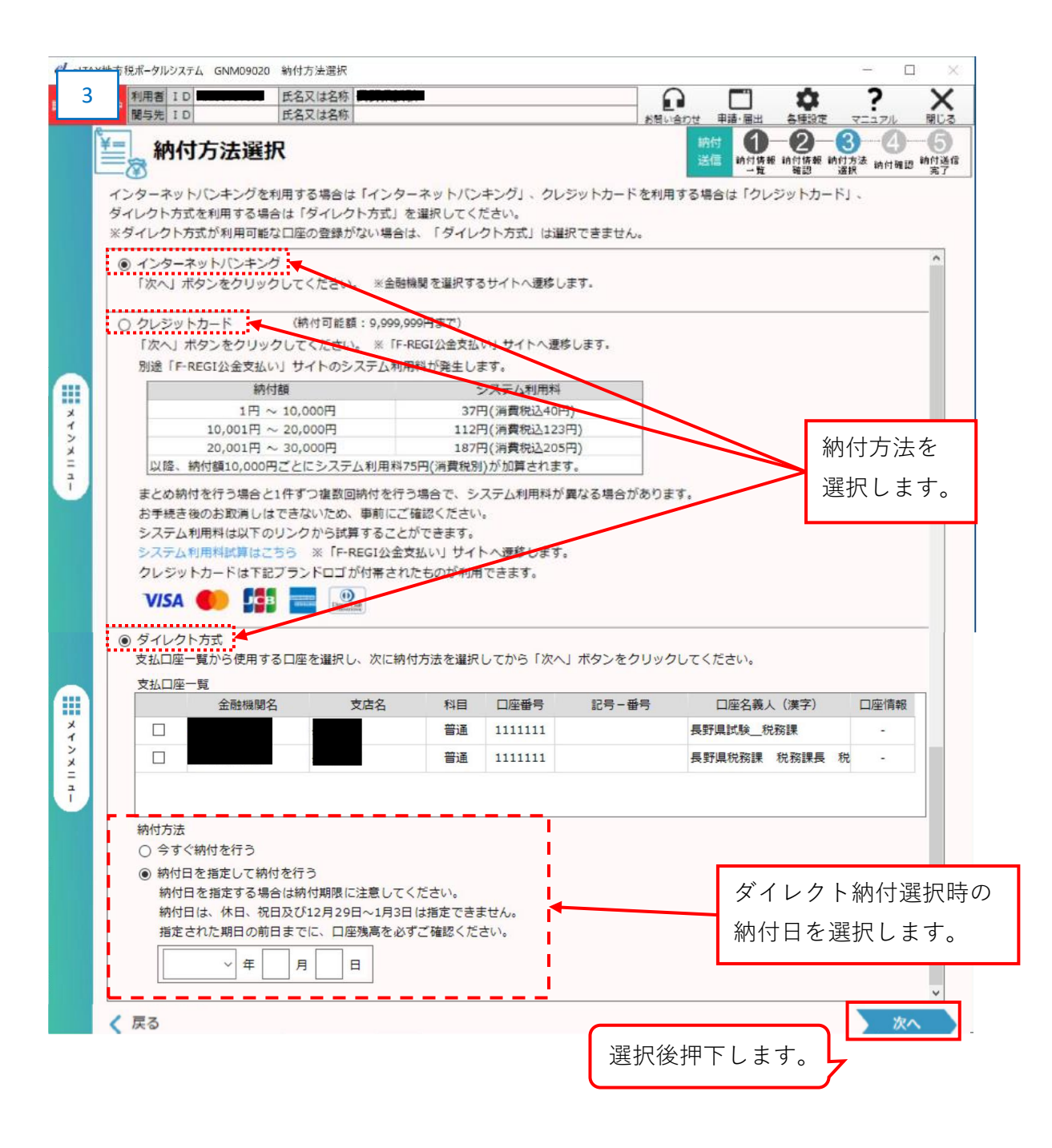

※クレジットカード選択時

「F-REGI公金支払いサイト」へ遷移します。 サイトの案内に従い、ご納税をお願いします。

## ※インターネットバンキング選択時

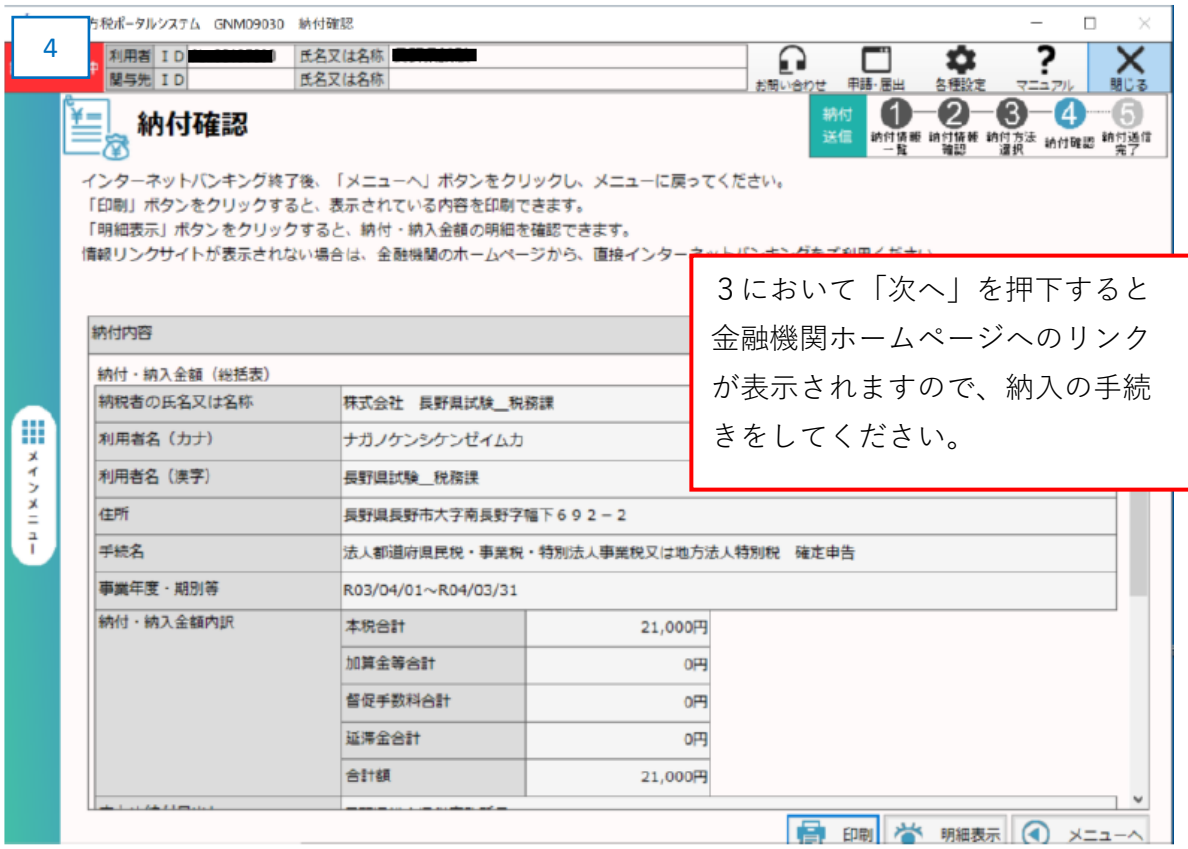

## ※ダイレクト納付選択時

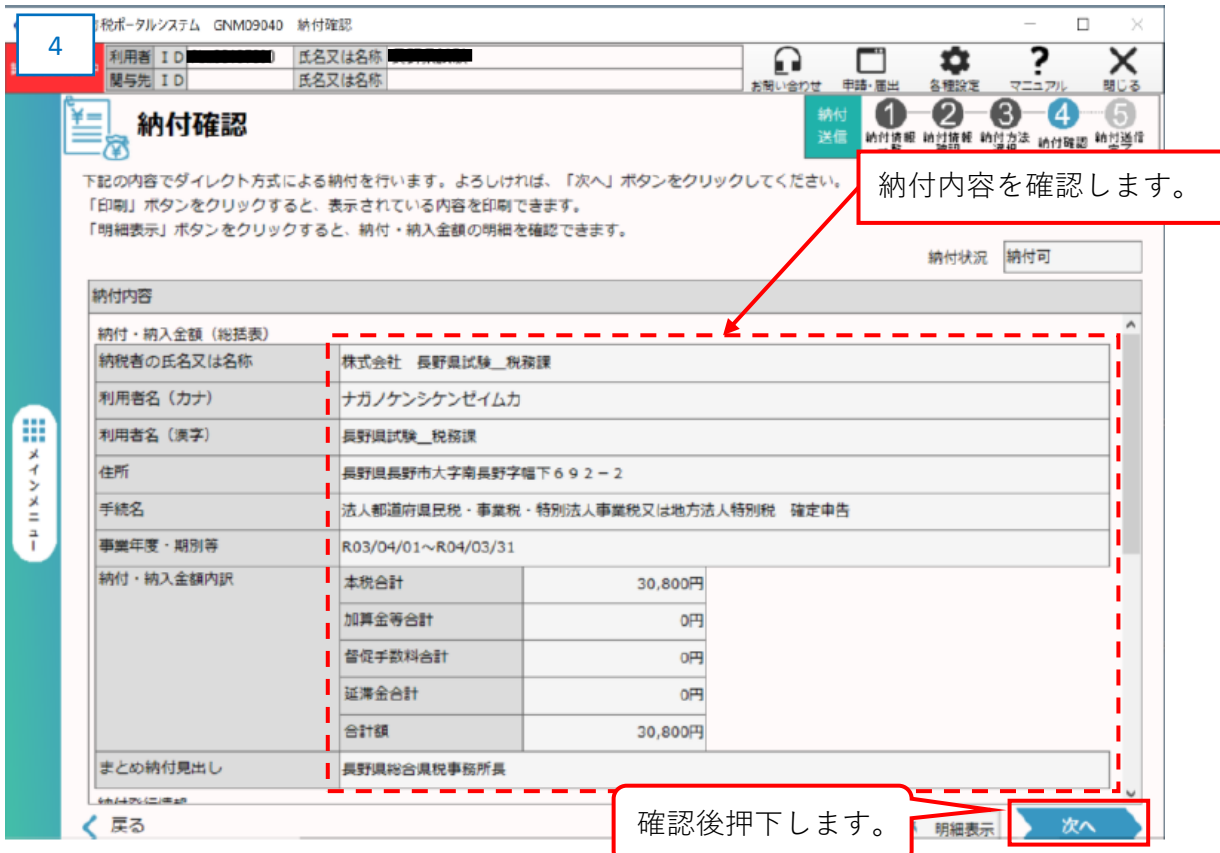

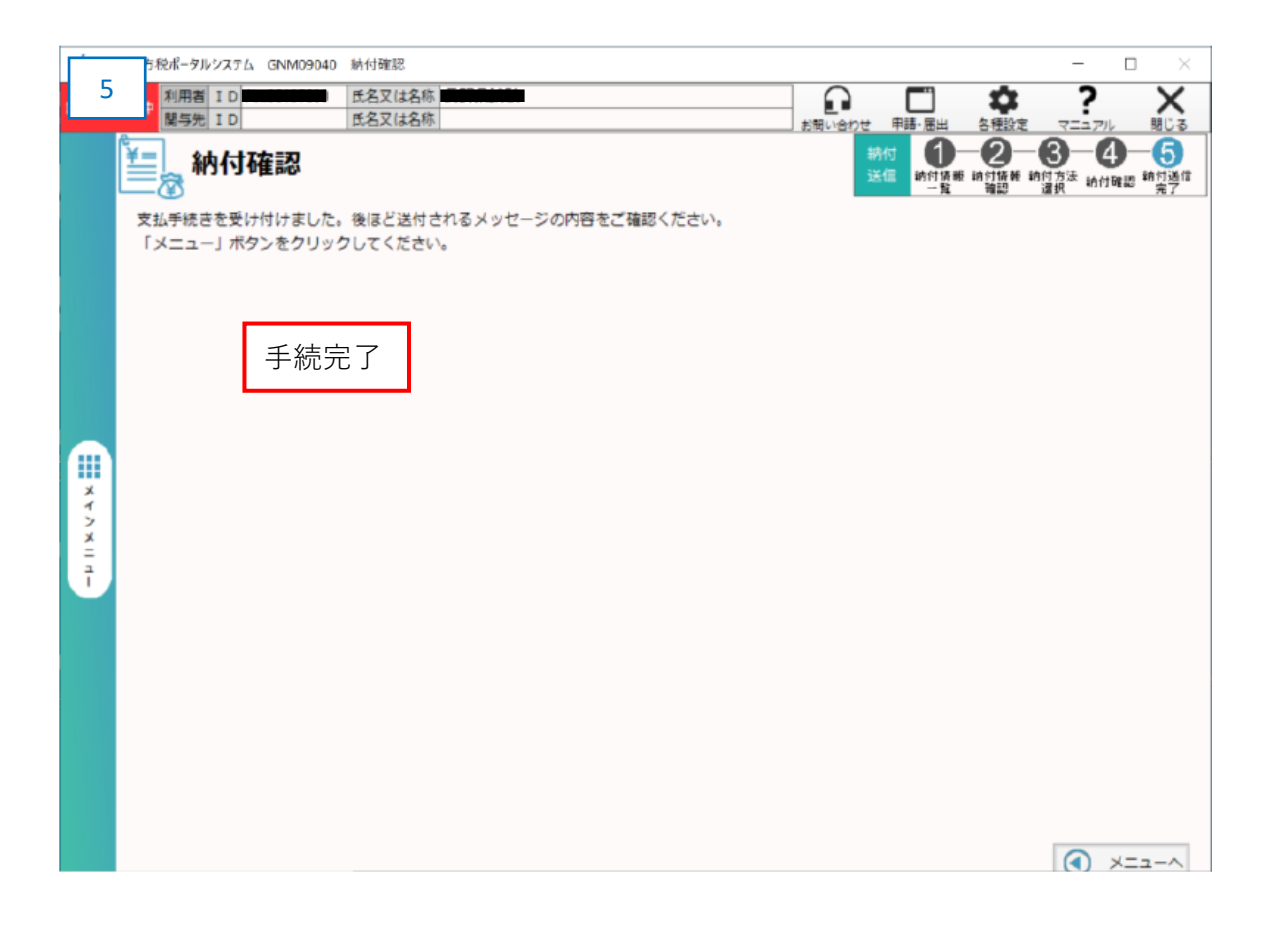